## **(1) Login Benutzerverwaltung**

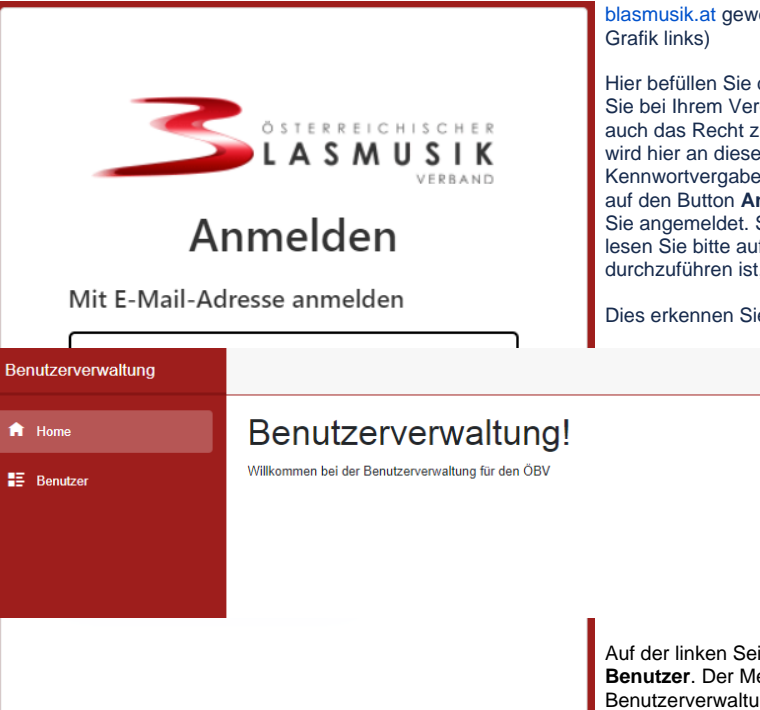

Nachdem Sie auf die Seite der Benutzerverwaltung [https://benutzerverwaltung.](https://benutzerverwaltung.blasmusik.at) [blasmusik.at](https://benutzerverwaltung.blasmusik.at) gewechselt sind, wird Ihnen das Anmeldefenster eingeblendet. (siehe

Hier befüllen Sie die vorgegebenen Dialogelemente mit ihrer E-Mailadresse, mit der Sie bei Ihrem Verein in der Mitgliederverwaltung eingetragen sind und mit der Sie auch das Recht zur Benutzerverwaltung haben und ihrem gültigen Kennwort. Es wird hier an dieser Stelle davon ausgegangen, dass Sie schon den Vorgang der Kennwortvergabe erfolgreich abgeschlossen haben. Nach Bestätigen durch Klicken auf den Button **Anmelden** werden Ihre Zugangsdaten überprüft und bei Erfolg sind Sie angemeldet. Sollten Sie die Kennwortvergabe noch nicht durchgeführt haben, lesen Sie bitte auf der Seite [>> Neues Kennwort erstellen <<](https://wiki.blasmusik.at/display/BA/%282%29+Neues+Kennwort+erstellen) wie dieser Vorgang durchzuführen ist, nach.

abmelden

Dies erkennen Sie am Startbildschirm der Benutzerverwaltung.

Auf der linken Seite erkennen Sie das Hauptmenü mit den Menüpunkten **Home** und **Benutzer**. Der Menüpunkt **Home** dient dazu, um von jeder Stelle in der Benutzerverwaltung auf den Startbildschirm zurückzukommen.

Der Menüpunkt **Benutzer** dient dazu den Bildschirm für das Anlegen und Ändern von Benutzern aufzurufen. Weiter auf der Seite [>> Benutzer anlegen,](https://wiki.blasmusik.at/pages/viewpage.action?pageId=98566224)  [ändern <<](https://wiki.blasmusik.at/pages/viewpage.action?pageId=98566224)